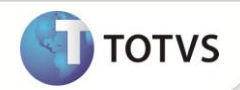

# **Atualização de Procedure de Integração Protheus X TOP (RM Solum)**

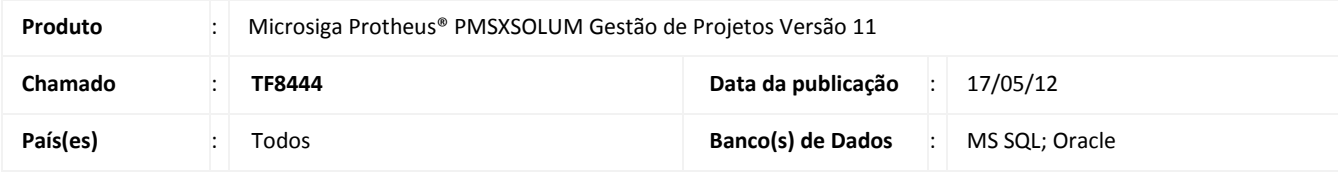

Esta melhoria consiste em enviar informações complementares do cliente/fornecedor através da chamada de uma nova stored procedure do RM para a integração entre **Back Office Protheus x RM Solum (TOP – TOTVS Obras e Projetos)**.

O arquivo fonte PMSXSOLUM.prw teve as funções **PMS\_SA1** e **PMS\_SA2** alteradas para contemplar a chamada da stored procedure **SP\_CLIFOR\_TOPPROT01**,que acrescenta o envio dos campos código do país, descrição do país, código do município e descrição do município em relação à procedure anteriormente utilizada que será mantida neste arquivo fonte para compatibilidade com versões de bases dados anteriores. Desta forma os campos que serão trafegados nesta stored procedure serão:

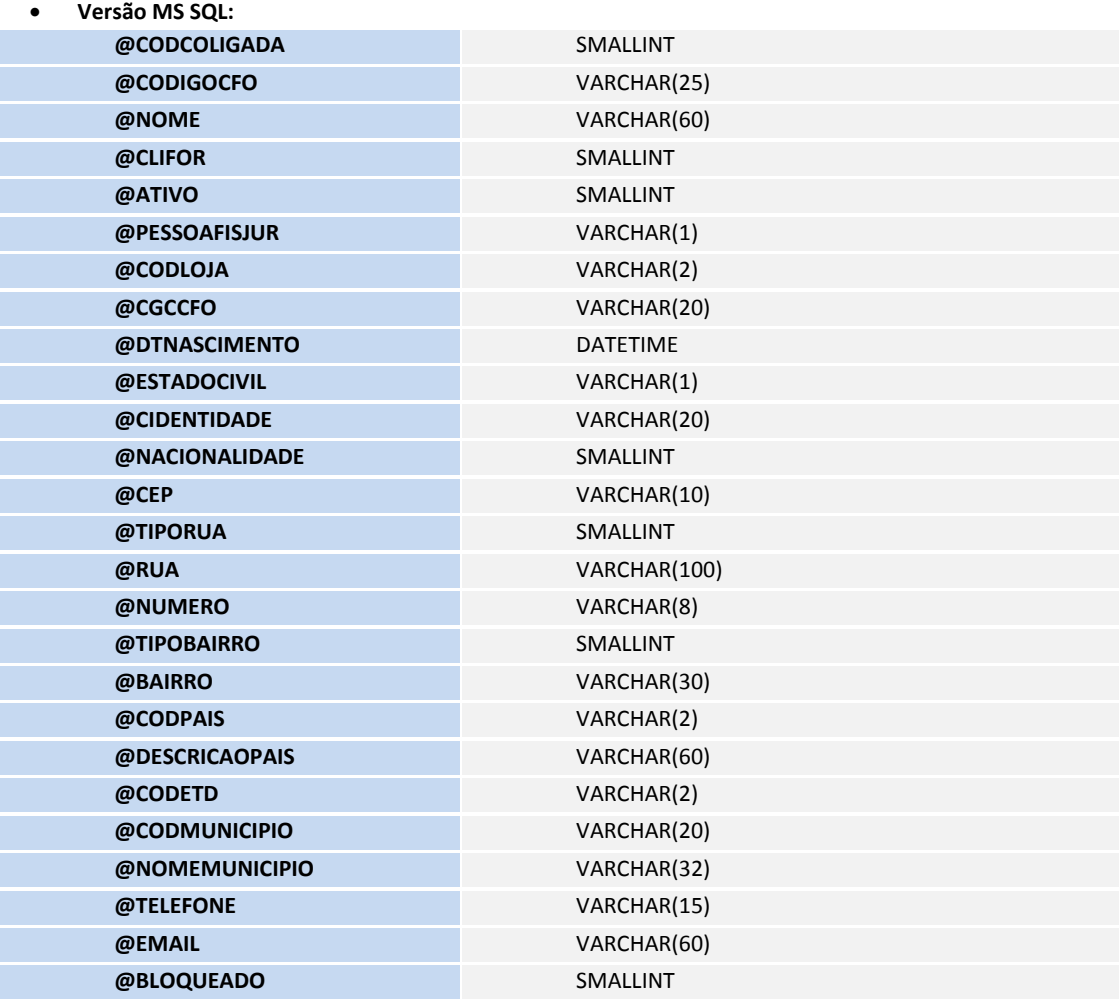

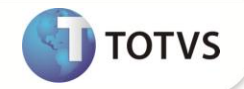

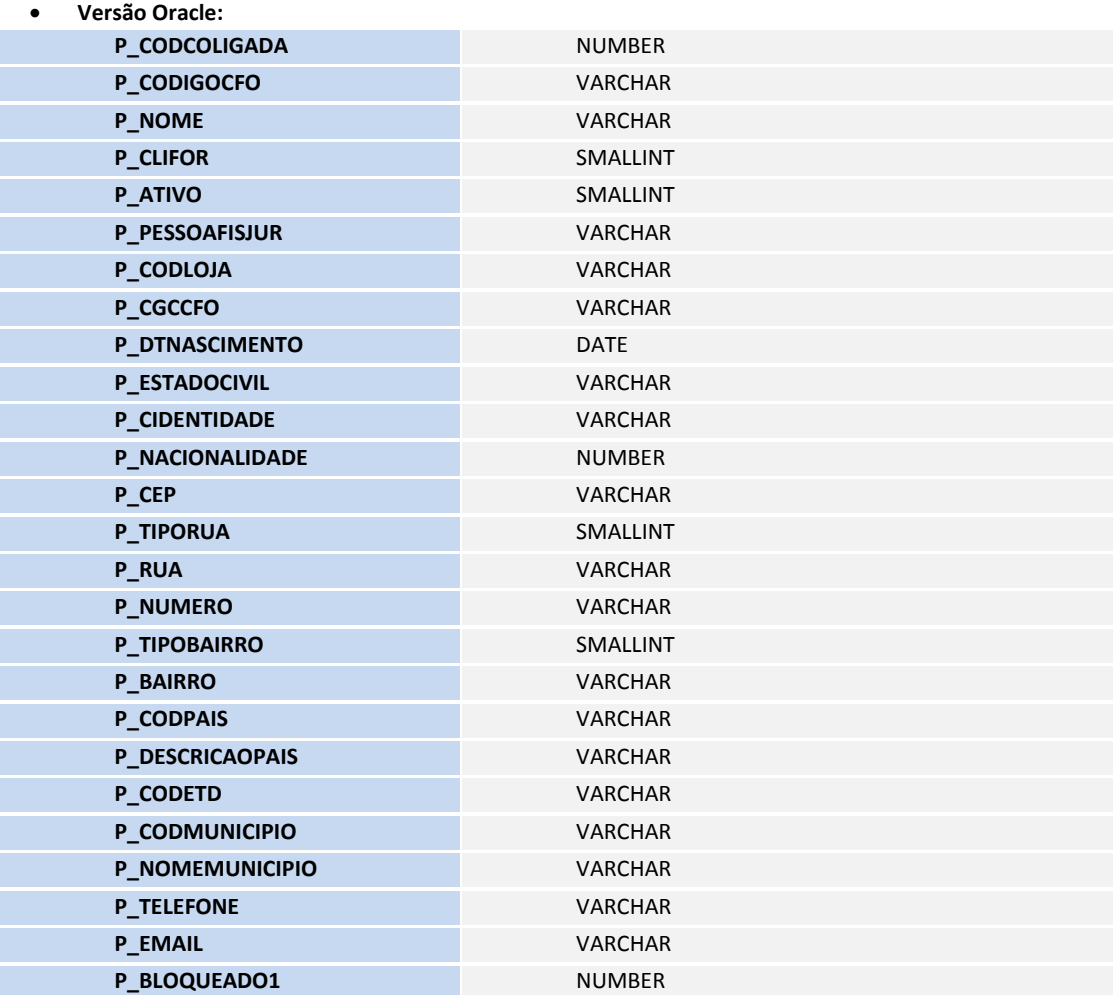

## **PROCEDIMENTOS PARA IMPLEMENTAÇÃO**

Para viabilizar essa melhoria, é necessário aplicar o pacote de atualizações (*Patch*) deste chamado.

#### **PROCEDIMENTOS PARA UTILIZAÇÃO**

**Cadastro de Clientes**

- 1. No **Financeiro (SIGAFIN)** acesse **Atualizações/Cadastro/Clientes**.
- 2. Clique em **Incluir**.
- 3. Informe todos os campos obrigatórios, inclusive **Cd.Município**, **País** e **Descr.País**.
- 4. Clique em **Confirmar**.

O sistema conclui a inserção e apresenta a tela para a próxima inserção.

## **Boletim Técnico**

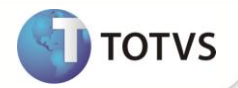

- 5. Clique em **Fechar**.
- 6. Acesse o **TOP (RM\_SOLUM)** via **RM.exe**.
- 7. Acesse **BackOffice/Gestão Financeira/Clientes Fornecedores**.
- 8. Visualize o cliente/fornecedor que foi inserido no Protheus®.
- 9. Clique na pasta endereço e visualize os dados que foram informados no Protheus®.

#### **Cadastro de Fornecedores**

- 1. No **Financeiro (SIGAFIN)** acesse **Atualizações/Cadastro/Fornecedores**.
- 2. Clique em **Incluir**.
- 3. Informe todos os campos obrigatórios, inclusive **Cd.Município**, **Pais** e **Descr.País**.
- 4. Clique em **Confirmar**.

O sistema conclui a inserção e apresenta a tela para próxima inserção.

- 5. Clique em **Fechar**.
- 6. Acesse o **TOP (RM\_SOLUM)** via **RM.exe**.
- 7. Acesse **BackOffice/Gestão Financeira/Clientes Fornecedores**.
- 8. Visualize o cliente/fornecedor que foi inserido no Protheus®.
- 9. Clique na pasta endereço e visualize os dados que foram informados no Protheus®.

### **INFORMAÇÕES TÉCNICAS**

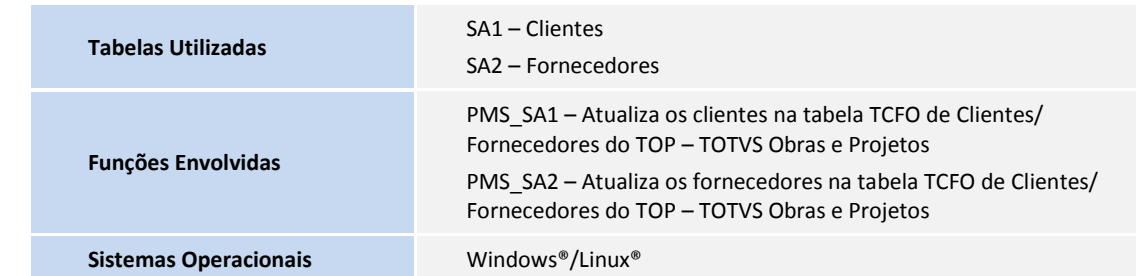